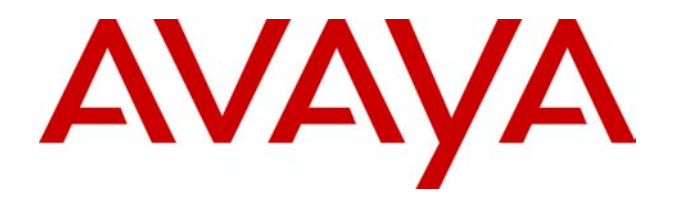

# **IP Office - Job Aid**  Small Community Networking

**Summary**

This document is a brief guide to enabling Small Community Networking between IP Office systems linked by an existing data links.

019 Issue 1a (15th November 2002)

## **Small Community Networking**

## **Overview**

This document is intended as a brief guide to using VoIP VPN lines to link extension dialing between IP Office systems.

With Small Community Networking enabled, the separate IP Office systems 'learn' each others extension numbers. This allow extension calls between systems and support for a range of internal call features.

In IP Office Software Level 1.3, Small Community Networking supports a maximum of 500 extensions across 16 IP Office systems.

### **Scenario**

In this document we shall outline linking two IP Offices; System A and System B. The routing of data traffic between the two has already be checked and tested. The two systems are configured as follows:

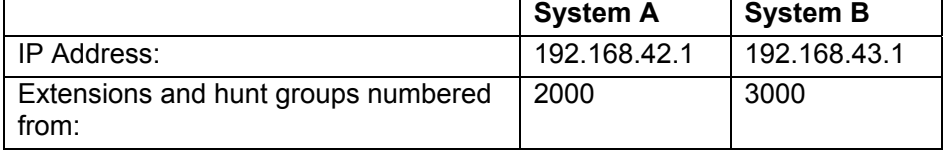

## **Requirements**

- The documents assumes that you already have a working LAN or WAN link between the IP Office systems and that the link has been tested for correct data traffic routing.
- We also assume that the IP Office systems have Voice Compression Modules.

## **Related Job Aids**

## • **VCM & Data Channels**

Outline the role of the VCM module in handling VoIP calls.

• **Centralised Voicemail Pro**  Details using a single Voicemail Pro server to provide voicemail services in an IP Office Small Community Network.

## **Enabling Small Community Networking**

#### **Setup the VoIP Line from System A to System B**

- 1. On System A, receive the system configuration.
- 2. Click on the **Line** icon to display a list of existing lines.
- 3. Right-click on the displayed list and select **New**.
- 4. In the **Line** tab for the VPN line set the following:
	- Set a unique **Line Number**. Anything over 30 is recommended to avoid clashing with an physical lines that may be added to the system. In this example we will use *3000*.
	- In the **Telephone Number** field enter a description of the link, eg. "*System B*".
	- Set the **Outgoing Group ID** to a unique value; ie. one not already used for lines connecting elsewhere. For this example we will use *3000* again.

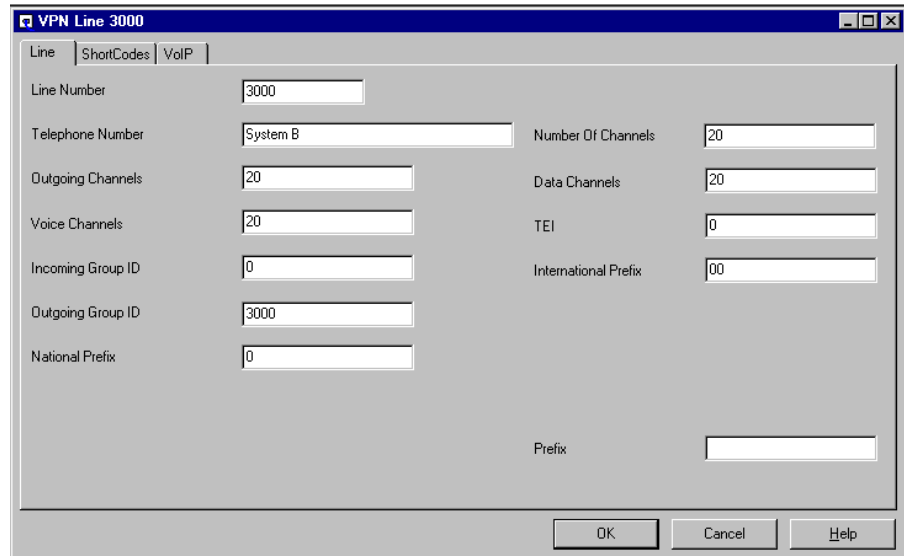

- 5. In the **VoIP** tab for the VPN line set the following:
	- Ensure that **Voice Networking** is ticked.
	- For the **Gateway IP Address** enter the IP address of System B.
	- Select the preferred **Compression Mode**. The same mode must be used by all VoIP lines and extensions within the network.

• Check that the **H450 Support** option is set to *H450*.

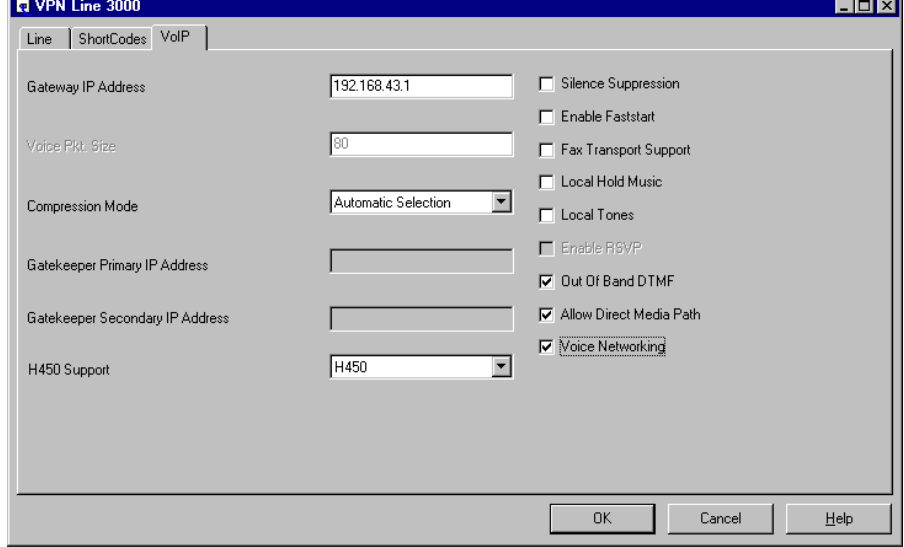

6. Load the configuration and reboot System A. Note: Configuration changes and additions to VPN line settings cannot be merged.

#### **Setup the VoIP Line from System B to System A**

- 7. On the remote system, repeat the previous steps to create a VoIP VPN link to System A.
	- Ensure that the **Compression Mode** selected in the **VoIP** tab of the VPN line is the same at both the central and remote system.
	- Load the configuration and reboot the remote IP Office.

#### **Test Small Community Networking**

8. Test by making calls between extensions on the different systems.

## **Short Code Programming for Small Community Networks**

With Small Community Networking enabled, the IP Offices 'learn' each others extension numbers and route extension calls appropriately.

However the same does not apply to dialing group and other numbers meant for the remote IP Office. To allow these to be routed correctly across the VoIP VPN links, short codes can be used.

#### • **Scenario**

We want a short code on System A which will correctly route any 3000 range number to System B. This will allow System B group numbers to be dialed from System A.

To achieve the above scenario we will add a new system short code\*. By using a system short code it becomes available to all users.

- 1. Receive the configuration from System A.
- 2. Click on the Shortcode icon to display a list of existing system short codes.
- 3. Right-click on the displayed list and select New.
- 4. Enter the short code settings as follows:

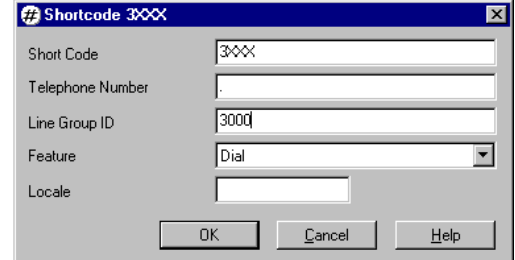

• **Short Code:** *3XXX* This will match any four-digit number beginning with 3.

- **Telephone Number: .**  The . indicates that the short code should output the digits as dialed.
- **Line Group ID:** *3000* This should match the **Outgoing Group ID** given to the VoIP VPN line connected to System B.
- **Feature:** *Dial*
- 5. Click on **OK**.
- 6. If the only changes made to the configuration was this short code you can load the new configuration using merge, otherwise load the configuration and reboot.
- 7. A similar system short code can be added to System B's configuration to route 2XXX dialing to System A.

**Blank Page.** 

Performance figures and data quoted in this document are typical, and must be specifically confirmed in writing by Avaya before they become applicable to any particular order or contract. The company reserves the right to make alterations or amendments to the detailed specifications at its discretion. The publication of information in this document does not imply freedom from patent or other protective rights of Avaya or others.

Intellectual property related to this product (including trademarks) and registered to Lucent Technologies have been transferred or licensed to Avaya.

All trademarks identified by the ® or ™ are registered trademarks or trademarks, respectively, of Avaya Inc. All other trademarks are the property of their respective owners.

This document contains proprietary information of Avaya and is not to be disclosed or used except in accordance with applicable agreements.

Any comments or suggestions regarding this document should be sent to "wgctechpubs@avaya.com".

© 2002 Avaya Inc. All rights reserved.

Avaya SMBS Sterling Court 15 - 21 Mundells Welwyn Garden City **Hertfordshire** AL7 1LZ England Tel: +44 (0) 1707 392200 Fax: +44 (0) 1707 376933 Email: contact@avaya.com Web: http://www.avaya.com